# Actualizaciones, copias de seguridad y recuperaciones de software

Guía del usuario

© Copyright 2006 Hewlett-Packard Development Company, L.P.

Microsoft y Windows son marcas comerciales registradas de Microsoft Corporation en los Estados Unidos.

La información contenida en el presente documento está sujeta a cambios sin previo aviso. Las únicas garantías para los productos y servicios de HP están estipuladas en las declaraciones expresas de garantía que acompañan a dichos productos y servicios. La información contenida en este documento no debe interpretarse como una garantía adicional. HP no se responsabilizará por errores técnicos o de edición ni por omisiones contenidas en el presente documento.

Tercera edición: septiembre de 2006

Primera edición: mayo de 2006

Número de referencia del documento: 416394-E53

# **Tabla de contenidos**

#### **[1 Actualización de software](#page-4-0)**

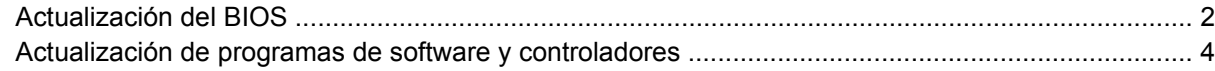

#### **[2 Recuperación de información del sistema](#page-8-0)**

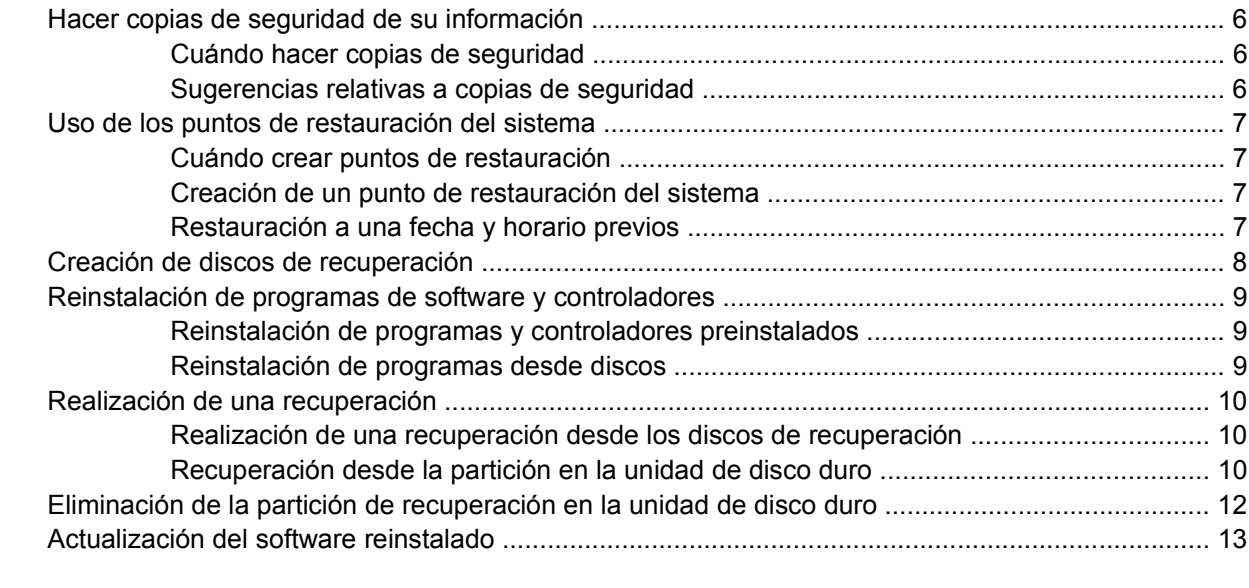

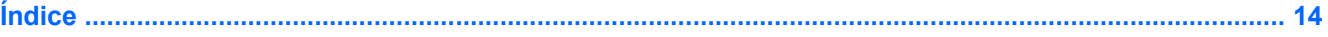

# <span id="page-4-0"></span>**1 Actualización de software**

Versiones actualizadas del software suministrado con su equipo pueden estar disponibles en el sitio Web de HP.

La mayor parte de las actualizaciones de software y de BIOS incluidas en el sitio web de HP están empaquetadas en archivos comprimidos denominados *SoftPaq*.

Algunos paquetes de descarga contienen un archivo denominado Readme.txt, que contiene información relativa a la instalación y la solución de problemas del archivo.

Para actualizar el software:

**1.** Identifique el modelo de su equipo, la categoría de producto y la serie o familia. Prepárese para realizar una actualización del sistema básico de entrada y salida (BIOS) identificando la versión del BIOS actualmente instalada en el equipo.

Si conecta el equipo a una red, consulte al administrador de la red antes de instalar cualquier actualización de software, especialmente si se trata de una actualización del BIOS del sistema.

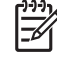

**Nota** El BIOS del sistema se almacena en la ROM del sistema. El BIOS inicia el sistema operativo, determina el modo en que el equipo interactuará con los dispositivos de hardware y se encarga de la transferencia de información entre dichos dispositivos, incluida la hora y la fecha.

- **2.** Acceda a las actualizaciones visitando el sitio web de HP en<http://www.hp.com>.
- **3.** Instale las actualizaciones.

# <span id="page-5-0"></span>**Actualización del BIOS**

Para determinar si las actualizaciones del BIOS disponibles contienen versiones posteriores a las que están instaladas en el equipo, debe conocer la versión del BIOS del sistema instalada actualmente.

La información de la versión del BIOS (también conocida como *fecha de ROM* y *BIOS del sistema*) puede verse presionando fn+esc (si ya se encuentra en Microsoft® Windows®) o abriendo la utilidad de configuración.

Para visualizar la información del BIOS mediante la utilidad de configuración:

- **1.** Abra la utilidad de configuración encendiendo o reiniciando el equipo y presionando f10 mientras aparece el mensaje "Press <f10> to enter Setup" (Presione f10 para iniciar la utilidad de configuración) en la esquina inferior izquierda de la pantalla.
- **2.** Si la utilidad de configuración se abre sin mostrar la información del sistema, utilice las teclas de flecha para seleccionar el menú **Principal**.

Cuando se selecciona el menú Principal, se visualiza información sobre el BIOS y otra información del sistema.

- **3.** Para salir de la utilidad de configuración, utilice las teclas de flecha para seleccionar **Salir > Salir descartando los cambios** y, a continuación, presione intro.
	- **PRECAUCIÓN** Para evitar que se produzcan daños en el equipo o que la instalación no se realice correctamente, descargue e instale una actualización del BIOS sólo cuando el equipo esté conectado a una fuente de alimentación externa segura a través de un adaptador de CA. No descargue ni instale ninguna actualización del BIOS si el equipo está funcionando con alimentación por batería, está conectado a un producto de expansión opcional o a una fuente de alimentación opcional. Durante la descarga y la instalación, siga estas instrucciones:

No desconecte la alimentación del equipo desconectando el cable de alimentación de la toma eléctrica de CA.

No apague el equipo ni inicie el modo en espera ni la hibernación.

No introduzca, extraiga, conecte ni desconecte ningún dispositivo o cable.

Para descargar una actualización del BIOS:

**1.** Vaya a la página del sitio Web de HP en la que se proporciona el software para su equipo:

Seleccione **Inicio > Ayuda y soporte técnico**, y luego seleccione la actualización de software y controladores.

- **2.** Siga las instrucciones que aparecen en la pantalla para identificar su equipo y acceder a la actualización del BIOS que desea descargar.
- **3.** En el área de descarga:
	- **a.** Identifique la actualización del BIOS que sea más reciente que la versión del BIOS instalada actualmente en el equipo. Anote la fecha, el nombre u otro identificador. Es posible que más adelante necesite esta información para localizar la actualización, una vez que la haya descargado en la unidad de disco duro.
	- **b.** Siga las instrucciones que aparecen en la pantalla para descargar la actualización seleccionada en la unidad de disco duro.

Anote la ruta de la ubicación de la unidad de disco duro en la que se descargará la actualización del BIOS. Deberá seguir esta ruta cuando esté a punto de instalar la actualización.

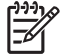

**Nota** Si conecta el equipo a una red, consulte al administrador de la red antes de instalar cualquier actualización de software, especialmente si se trata de una actualización del BIOS del sistema.

Existen varios procedimientos para instalar el BIOS. Siga las instrucciones que aparecen en la pantalla después de realizar la descarga. Si no aparecen instrucciones, realice lo siguiente:

- **1.** Abra el Explorador de Windows seleccionando **Inicio > Todos los programas > Accesorios > Explorador de Windows**.
- **2.** En el panel izquierdo del Explorador de Windows:
	- **a.** Haga clic en **Mi PC** y, a continuación, en la designación de la unidad de disco duro. La designación de la unidad de disco duro suele ser Disco local (C:).
	- **b.** Mediante la ruta anotada anteriormente, abra la carpeta de la unidad de disco duro que contiene la actualización.
- **3.** Haga doble clic en el archivo con la extensión .exe (por ejemplo, *nombre\_de\_archivo*.exe).

Empezará entonces el proceso de instalación del BIOS.

**4.** Para completar la instalación, siga las instrucciones que aparecen en la pantalla.

**Nota** Cuando aparezca un mensaje en la pantalla que notifique que la instalación ha finalizado correctamente, puede eliminar el archivo descargado de la unidad de disco duro.

## <span id="page-7-0"></span>**Actualización de programas de software y controladores**

Para descargar e instalar software que no sea una actualización del BIOS:

**1.** Vaya a la página del sitio Web de HP en la que se proporciona el software para su equipo:

Seleccione **Inicio > Ayuda y soporte técnico**, y luego seleccione la actualización de software y controladores.

- **2.** Siga las instrucciones que aparecen en la pantalla para localizar el software que desea actualizar.
- **3.** En el área de descarga, seleccione el software que desee descargar y siga las instrucciones que aparecen en la pantalla.

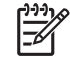

**Nota** Anote la ruta de la ubicación de la unidad de disco duro en la que se descargará el software. Deberá seguir esta ruta cuando esté listo para instalar el software.

- **4.** Una vez finalizada la descarga, abra el Explorador de Windows seleccionando **Inicio > Todos los programas > Accesorios > Explorador de Windows**.
- **5.** En el panel izquierdo del Explorador de Windows:
	- **a.** Haga clic en **Mi PC** y, a continuación, en la designación de la unidad de disco duro. La designación de la unidad de disco duro suele ser Disco local (C:).
	- **b.** Mediante la ruta anotada anteriormente, abra la carpeta de la unidad de disco duro que contiene la actualización.
- **6.** Haga doble clic en el archivo con la extensión .exe (por ejemplo, *nombre\_de\_archivo*.exe).

Empezará el proceso de instalación.

**7.** Para completar la instalación, siga las instrucciones que aparecen en la pantalla.

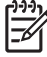

**Nota** Cuando aparezca un mensaje en la pantalla que notifique que la instalación ha finalizado correctamente, puede eliminar el paquete descargado de la unidad de disco duro.

# <span id="page-8-0"></span>**2 Recuperación de información del sistema**

Las herramientas provistas por el sistema operativo y el software Recuperación del PC están diseñadas para ayudarlo con las siguientes tareas destinadas a proteger su información y restaurarla en caso de que se presenten problemas en el sistema:

- Hacer copias de seguridad de su información regularmente para proteger sus archivos de sistema.
- Crear un conjunto de discos de recuperación (recurso del software Recuperación del PC). Los discos de recuperación se utilizan para iniciar a su equipo y recuperar el sistema operativo y las aplicaciones de software a la configuración de fábrica, en caso de falla o inestabilidad del sistema.
- Crear puntos de restauración del sistema (recurso del sistema operativo). Los puntos de restauración del sistema le permiten revertir cambios indeseables en su equipo restaurándolo a un estado anterior.
- Recuperar un programa o unidad (recurso del software Recuperación del PC). Este recurso le ayuda a reinstalar un programa o unidad sin realizar una recuperación total de sistema.
- Realizar una recuperación total de sistema (recurso del software Recuperación del PC). Con Recuperación del PC, puede recuperar su imagen completa de fábrica en caso de problemas o inestabilidad del sistema. Recuperación del PC funciona desde una partición de recuperación dedicada en el disco duro o a partir de discos de recuperación creados por usted.

# <span id="page-9-0"></span>**Hacer copias de seguridad de su información**

## **Cuándo hacer copias de seguridad**

A intervalos regularmente programados.

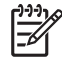

**Nota** Configure recordatorios para hacer copias de seguridad de su información periódicamente.

- Antes de que el equipo sea reparado o restaurado.
- Antes de agregar o modificar software o hardware.

## **Sugerencias relativas a copias de seguridad**

- Cree puntos de restauración usando el recurso de restauración de sistema de Windows XP Professional.
- Guarde los archivos personales en la carpeta Mis documentos y haga copias de seguridad de dicha carpeta periódicamente.
- Haga copias de seguridad de las plantillas en sus programas asociados.
- Guarde las configuraciones personalizadas en una ventana, una barra de tareas o una barra de menú realizando una captura de pantalla de éstas.

La captura de pantalla puede ahorrar tiempo en caso de que necesite restablecer sus preferencias.

Para copiar la pantalla y pegarla en un documento de Word:

- **a.** Exhiba la pantalla.
- **b.** Copie la pantalla:

Para copiar sólo la ventana activa, presione alt+fn+imp pnt.

Para copiar la pantalla completa, presione fn+imp pnt.

**c.** Para pegar la imagen copiada en un documento, abra Word y seleccione **Editar > Pegar**.

# <span id="page-10-0"></span>**Uso de los puntos de restauración del sistema**

Cuando hace copias de seguridad de su sistema, está creando un punto de restauración del sistema. Un punto de restauración del sistema le permite guardar y asignar un nombre a una vista instantánea de su unidad de disco duro en un punto específico del tiempo. Luego puede recuperar hasta ese punto si desea revertir cambios posteriores introducidos en el sistema.

**Nota** La recuperación a un punto de recuperación anterior no afecta los archivos de datos o los mensajes de correo electrónico creados desde dicho último punto de recuperación.

También puede crear puntos de restauración adicionales manualmente para ofrecer mayor protección a la configuración y a los archivos del sistema.

## **Cuándo crear puntos de restauración**

- Antes de agregar o modificar software o hardware de forma significativa.
- Periódicamente, cuando el sistema tenga un rendimiento óptimo.

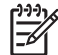

**Nota** Si vuelve a un punto de restauración y luego cambia de opinión, podrá revertir la restauración.

## **Creación de un punto de restauración del sistema**

**1.** Seleccione **Inicio > Ayuda y soporte técnico** y luego haga clic en **Restaurar sistema**.

Se abrirá la ventana Restaurar sistema.

- **2.** Haga clic en **Crear un punto de restauración** y, a continuación, en **Siguiente**.
- **3.** Siga las instrucciones que aparecen en la pantalla.

## **Restauración a una fecha y horario previos**

Para revertir a un punto de restauración (creado previamente), cuando el equipo funcionaba de forma óptima:

**1.** Seleccione **Inicio > Ayuda y soporte técnico** y luego haga clic en **Restaurar sistema**.

Se abrirá la ventana Restaurar sistema.

- **2.** Haga clic en **Restaurar mi equipo a un estado anterior** y, a continuación, en **Siguiente**.
- **3.** Siga las instrucciones que aparecen en la pantalla.

# <span id="page-11-0"></span>**Creación de discos de recuperación**

Creador de discos de recuperación para su PC crea un conjunto de CD o DVD de recuperación para su equipo. Use los discos de recuperación para restaurar el sistema operativo y los programas de software a la configuración predeterminada de fábrica en caso de problemas o de inestabilidad del sistema.

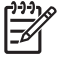

|∌

**Nota** Manipule estos discos con cuidado y guárdelos en un lugar seguro. El software le permite crear sólo un conjunto de discos de recuperación.

Observe las siguientes orientaciones antes de crear discos de recuperación:

Necesitará CD-R, DVD-R, o DVD+R de alta calidad, que se adquieren por separado.

**Nota** Los discos de DVD±RW/R y DVD±RW de doble capa no son compatibles con el software Creador de discos de recuperación para su PC.

- El equipo debe estar conectado a alimentación de CA durante este proceso.
- Sólo es posible crear un conjunto de discos de recuperación por equipo.
- Numere cada disco antes de insertarlo en la unidad óptica del equipo.
- Si es necesario, puede salir del programa antes de terminar de crear los discos de recuperación. La próxima vez que abra el Creador de discos de recuperación para su PC se le indicará que continúe con el proceso de creación de discos.

Para crear un conjunto de discos de recuperación:

**1.** Seleccione **Inicio > Todos los programas > Recuperación del sistema > Creador de discos de recuperación para su PC**.

La herramienta Creador de discos de recuperación para su PC se abre.

**2.** Haga clic en **Siguiente**.

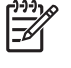

**Nota** Si el equipo está funcionando con alimentación por batería, se le solicitará que lo conecte a alimentación de CA antes de pasar al paso siguiente.

**3.** Seleccione el tipo de disco que desea usar y luego haga clic en **Siguiente**.

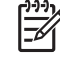

**Nota** El software examina la imagen e indica el número de discos en blanco necesarios para crear sus discos de recuperación.

**4.** Inserte el primer disco y siga las instrucciones en la pantalla para completar la creación de discos de recuperación.

## <span id="page-12-0"></span>**Reinstalación de programas de software y controladores**

Si un programa o un controlador instalado previamente en la fábrica es accidentalmente borrado o dañado, la herramienta de recuperación de controladores y aplicaciones le permite reinstalarlo.

₽

**Nota** El software que no ha sido suministrado con este equipo debe ser reinstalado a partir del disco provisto por el fabricante o descargado del sitio web del fabricante.

**Nota** Antes de reinstalar el programa, asegúrese de haberlo desinstalado totalmente.

La herramienta de recuperación de aplicaciones y controladores sustituye los archivos dañados y reinstala los archivos borrados dentro del programa.

- En la mayoría de los casos, si el programa que está reinstalando todavía está en su equipo, el proceso de reinstalación no afectará su configuración personal.
- En todos los casos, si un programa se ha eliminado del equipo, el proceso de reinstalación volverá a instalar el programa o utilidad con la imagen de fábrica pero no se podrá restaurar la configuración personal.

### **Reinstalación de programas y controladores preinstalados**

**1.** Elimine el programa o controlador:

**Nota** En algunos casos, los controladores no aparecen listados en la lista Agregar o quitar programas. Si el controlador no se encuentra en la lista, no necesita ser eliminado.

- **a.** Haga clic en **Inicio > Panel de control > Agregar o quitar programas**.
- **b.** Haga clic en la aplicación o controlador que desea eliminar y luego haga clic en **Cambiar/ Quitar**.
- **2.** Seleccione **Inicio > Todos los programas > Recuperación del sistema > Recuperación de aplicaciones y controladores**.

Se abre la herramienta de recuperación de aplicaciones y controladores.

- **3.** Seleccione **Instalación de aplicaciones** o **Instalación de controladores** y luego haga clic en **Siguiente**.
- **4.** Siga las instrucciones en la pantalla para completar la recuperación del programa o controlador.
- **5.** Si se le indica, reinicie el equipo.

### **Reinstalación de programas desde discos**

- **1.** Inserte el disco en la unidad óptica.
- **2.** Cuando se abra el asistente de instalación, siga las instrucciones de instalación que aparecen en la pantalla.
- **3.** Si se le indica, reinicie el equipo.

# <span id="page-13-0"></span>**Realización de una recuperación**

Recuperación del PC repara o restaura el sistema en caso de que se produzcan problemas o inestabilidad en el sistema. Recuperación del PC funciona desde una partición de recuperación dedicada en el disco duro o a partir de discos de recuperación creados por usted.

**Nota** Microsoft Windows XP tiene sus propios recursos de reparación incorporados, como los recursos Restaurar sistema y Driver rollback. Si aún no ha probado estos recursos, haga una prueba antes de usar Recuperación del PC.

**Nota** Recuperación del PC sólo recupera software que estaba preinstalado de fábrica cuando compró el equipo. El software que no ha sido suministrado con este equipo debe ser reinstalado a partir del disco provisto por el fabricante o descargado del sitio web del fabricante.

## **Realización de una recuperación desde los discos de recuperación**

Para restaurar el sistema desde los discos de recuperación:

- **1.** Efectúe copias de seguridad de todos los archivos personales.
- **2.** Inserte el primer disco de recuperación en la unidad óptica y reinicie el equipo.
- **3.** Siga las instrucciones que aparecen en la pantalla.

## **Recuperación desde la partición en la unidad de disco duro**

Puede realizar una recuperación a partir de la partición de la unidad de disco duro desde el botón Inicio o desde f11.

Para restaurar el sistema desde la partición:

- **1.** Acceda a la herramienta Recuperación del PC:
	- Para acceder a Recuperación del PC desde el botón Inicio, seleccione **Inicio > Todos los programas > Recuperar sistema > Recuperación del PC**.
	- Para acceder a Recuperación del PC desde f11, reinicie el equipo y presione f11 mientras se exhibe el mensaje "Press <f11> for recovery" (Presione f11 para recuperación) en la pantalla.

Se abre la herramienta Recuperación del PC.

**2.** Seleccione Recuperación del PC y luego haga clic en **Siguiente**.

El equipo se reinicia y se abre la herramienta Recuperación del PC.

- **3.** Haga clic en **Aceptar**.
- **4.** Siga las instrucciones en pantalla para completar la recuperación.

Si desea realizar una restauración *destructiva*:

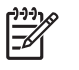

**Nota** Una restauración destructiva formatea la unidad de disco duro y restaura el equipo a su estado de fábrica. Seleccione esta opción sólo como último recurso.

- **a.** Haga clic en **Opciones avanzadas** en la pantalla Recuperación del sistema.
- **b.** Seleccione **Restauración destructiva** y siga las instrucciones en pantalla.

## <span id="page-15-0"></span>**Eliminación de la partición de recuperación en la unidad de disco duro**

El menú de Opciones avanzadas de Recuperación del PC le ofrece la opción de borrar la partición de recuperación, lo que libera espacio en el disco duro. Borre la partición de recuperación sólo en caso de haber creado discos de recuperación anteriormente.

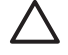

**PRECAUCIÓN** Una vez creados los discos de recuperación, puede aumentar el volumen de espacio en la unidad de disco duro eliminando la partición de recuperación. Sin embargo, no se recomienda hacerlo. Si elimina esta partición, perderá toda la información que esté en la partición, incluyendo el software Recuperación del PC. En adelante, deberá usar los discos de recuperación para acceder a Recuperación del PC.

Para borrar la partición de recuperación:

- **1.** Si aún no ha creado discos de recuperación, créelos ahora.
- **2.** Seleccione **Inicio > Todos los programas > Recuperación del sistema > Recuperación del PC**.

Se abre la herramienta Recuperación del PC.

**3.** Seleccione **Recuperación del PC** y luego haga clic en **Siguiente**.

El equipo se reinicia y se abre la herramienta Recuperación del PC.

- **4.** Haga clic en **Aceptar**.
- **5.** En la pantalla de Recuperación del sistema, haga clic en **Opciones avanzadas**.
- **6.** Seleccione **Eliminar partición de recuperación** y siga las instrucciones en la pantalla.

# <span id="page-16-0"></span>**Actualización del software reinstalado**

Luego de realizar una recuperación del sistema, conéctese a Internet para actualizar todo el software reinstalado.

Para acceder a los enlaces de actualización del sistema operativo u otro software incluido en su equipo:

#### ▲ Seleccione **Inicio > Ayuda y soporte técnico**.

Para actualizar software opcional, siga las instrucciones incluidas con el software. Muchas aplicaciones incluyen una función de actualización a la que se puede acceder mediante un botón de ayuda o un menú del programa.

# <span id="page-17-0"></span>**Índice**

#### **A**

actualizaciones de software [1](#page-4-0)

**B** BIOS, actualización [2](#page-5-0)

#### **C**

controladores, reinstalación [9](#page-12-0) copia de seguridad [6](#page-9-0)

#### **D**

discos de recuperación [8](#page-11-0)

#### **P**

participación de recuperación, eliminación [12](#page-15-0) puntos de restauración [7](#page-10-0) puntos de restauración del sistema [7](#page-10-0)

### **R**

recuperación del sistema [5,](#page-8-0) [10](#page-13-0)

### **S**

sistema, recuperación [5](#page-8-0), [10](#page-13-0) software actualización [1](#page-4-0), [4](#page-7-0), [13](#page-16-0) protección de la información [5](#page-8-0) reinstalación [9](#page-12-0)

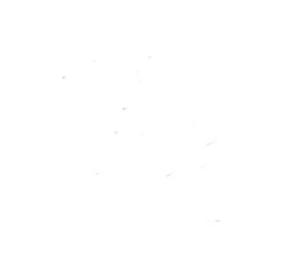